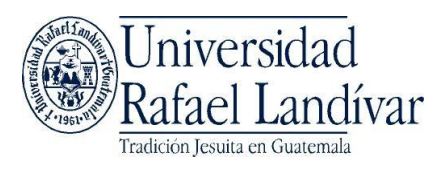

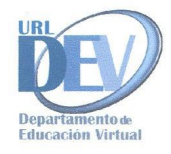

Manual del estudiante.

Nota: Para la correcta visualización del Portal académico, deberá de contar con una configuración mínima de pantalla de 1024 \* 768 píxeles.

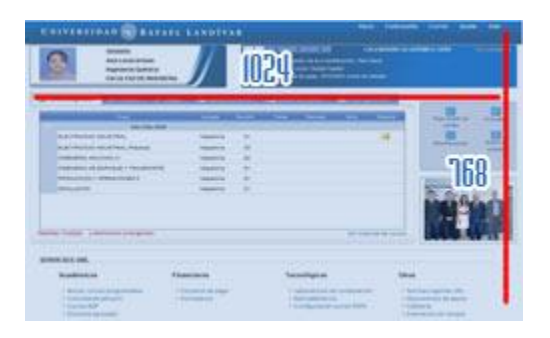

Para ingresar al Portal Académico de la Universidad Rafael Landívar deberá colocar en su navegador la dirección www.url.edu.gt

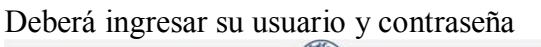

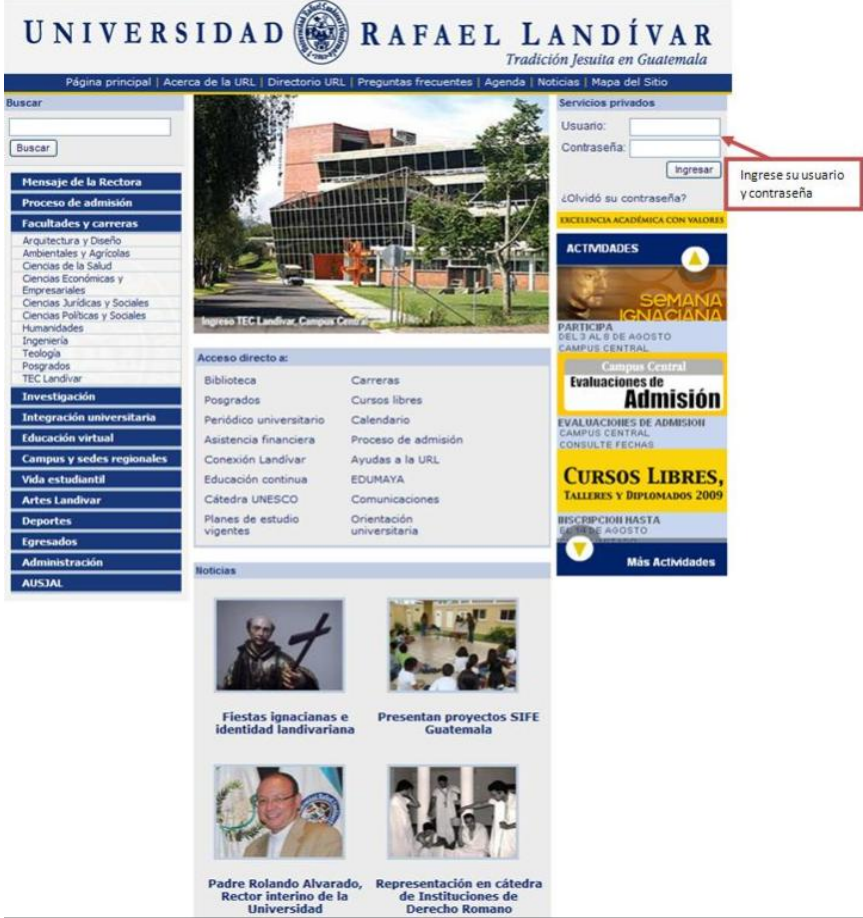

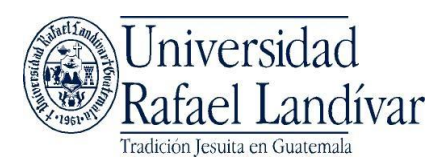

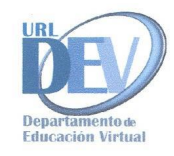

Luego de firmarse con su usuario y contraseña podrá encontrar su información personal, y los cursos que se tienen asignados

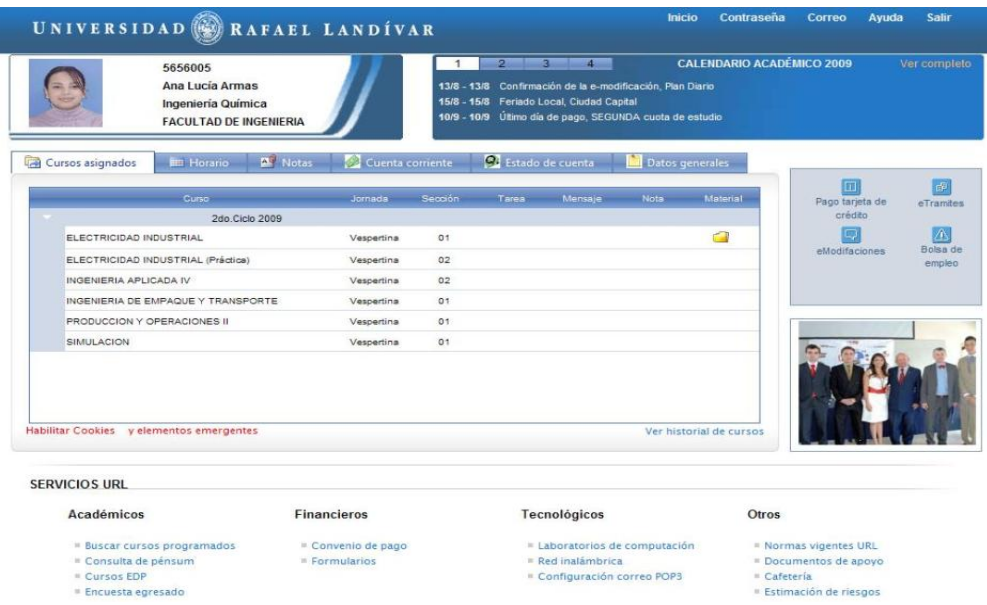

El material de apoyo nuevo que se encuentre dentro del curso sin que el estudiante lo haya visto aparecerá marcado con un folder o carpeta en la página principal al igual que mensajes, tareas y notas que recientemente se hayan colocado en el curso.

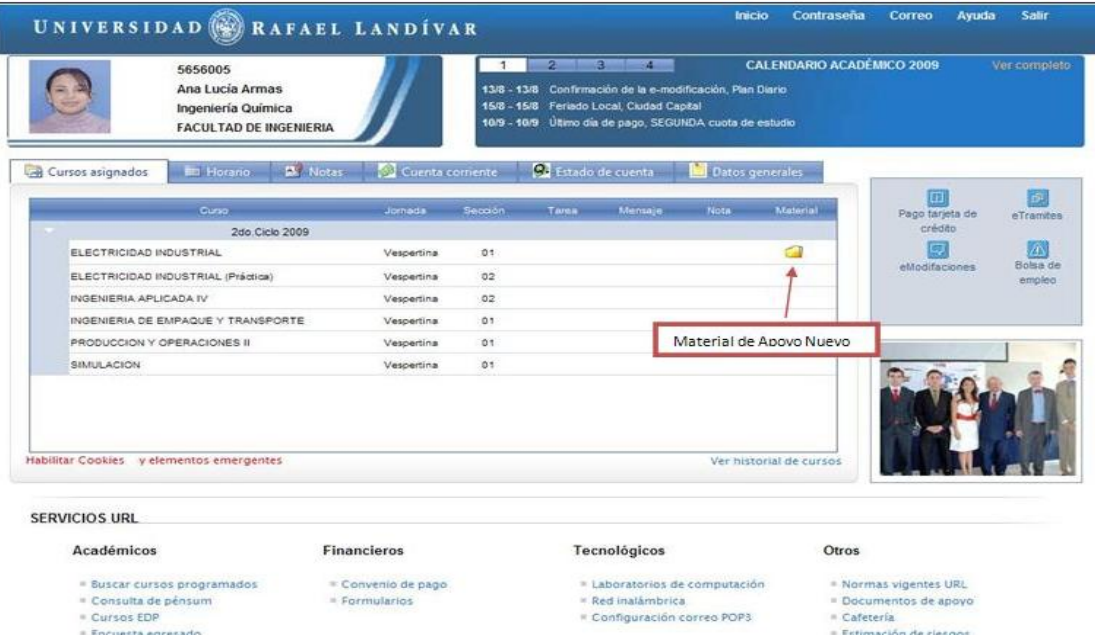

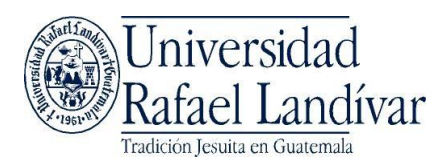

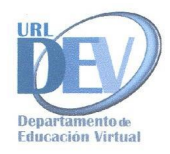

Para poder ver el material de apoyo y los diferentes recursos agregados al curso de clic en el nombre de su curso, los cursos están ubicados en la parte central en la pestaña de Cursos<br>Asignados Asignados

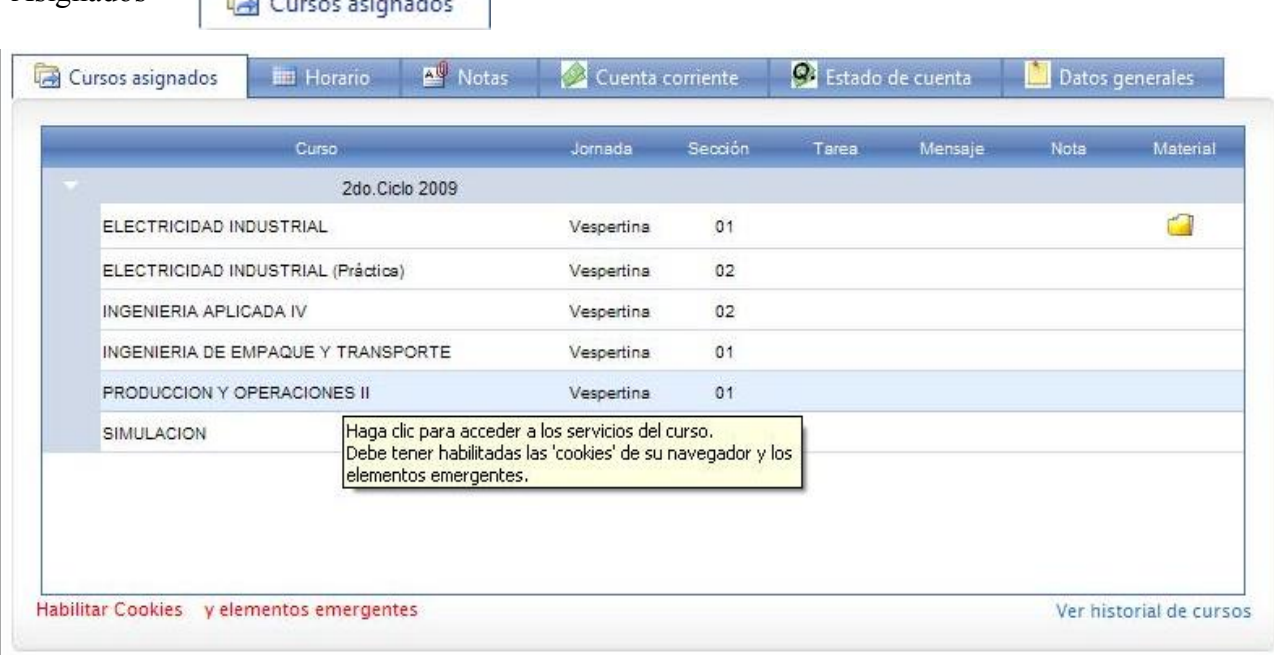

Al seleccionar el curso deberá desplegar una ventana que un inicio estará en blanco hasta que el docente ingrese el material y los cursos de la asignatura

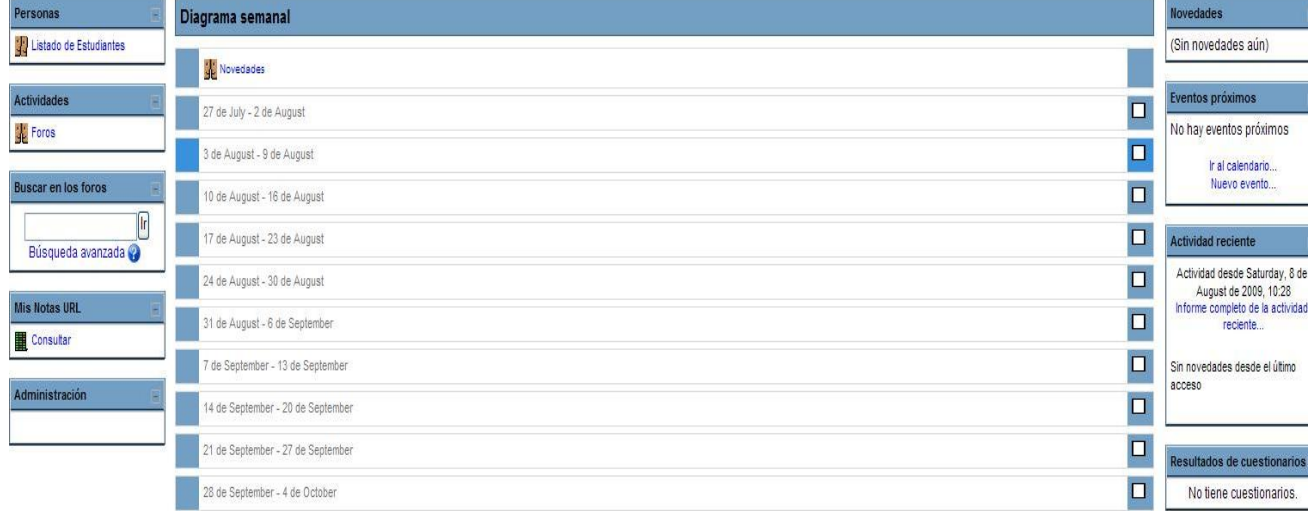

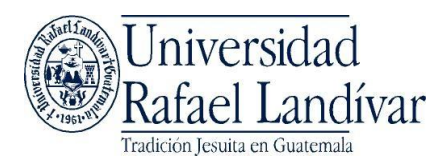

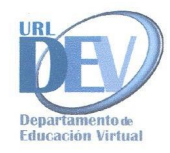

Al lado izquierdo de la pantalla se encuentran los recuadros de participantes, actividades y calificaciones.

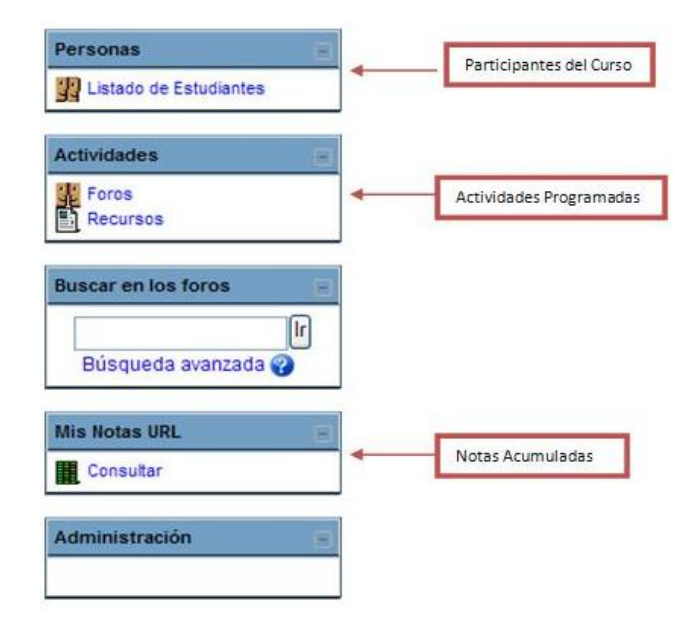

El Material de apoyo se encontrara en la parte frontal de la pantalla, deberá hacer clic sobre el material para abrirlo o descargarlo.

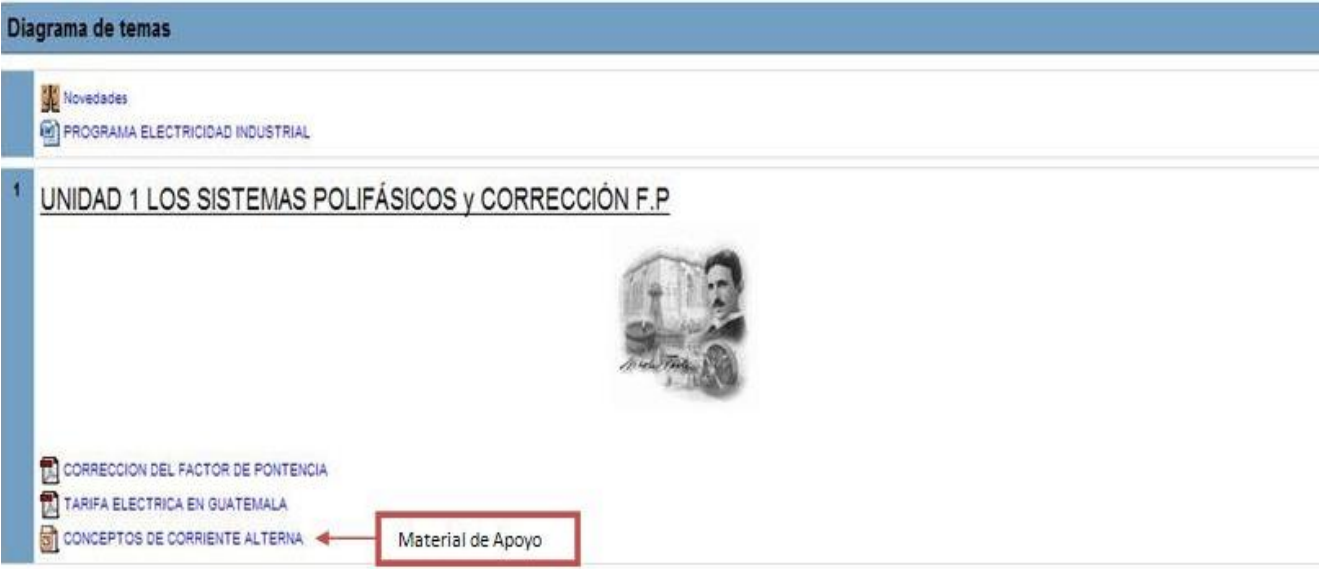

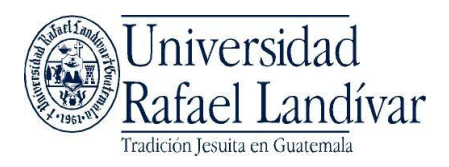

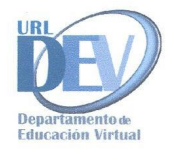

JULIO ENRIQUE VASQUEZ CORADO Salir

Para salir del curso actual e ingresar a un nuevo curso deberá presionar el botón salir ubicado en la esquina superior derecha del curso.

UNIVERSIDAD RAFAEL LANDÍVAR